## **User Guide for the Identification Check on a lower functionality Android phone**

Follow the below steps to complete your ID check using a lower functionality android phone. Only do this when instructed to do so by your course presenter.

**Step 1** - Hang up the Speed Awareness Course by tapping the red button.

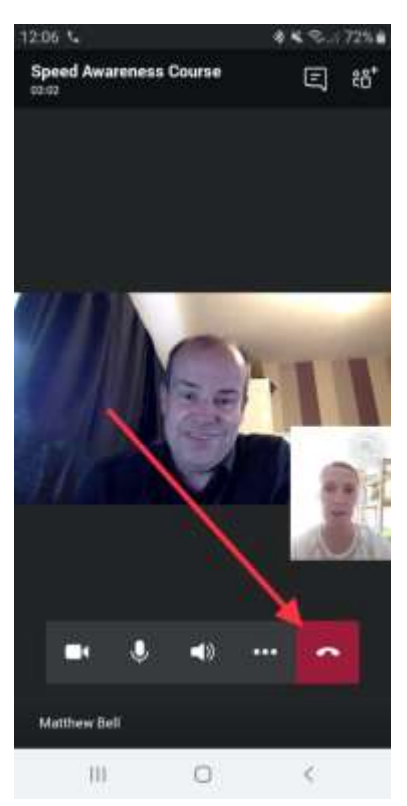

**Step 2** – When the call is ended, tap on the conversation icon.

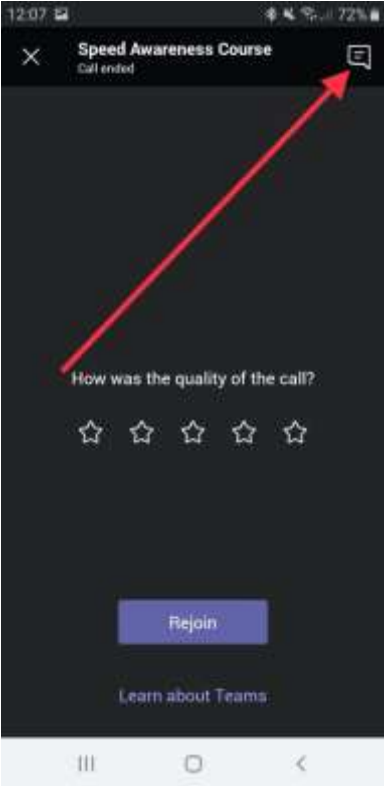

**Step 3** – Click on the 'Join Microsoft Teams Meeting' link.

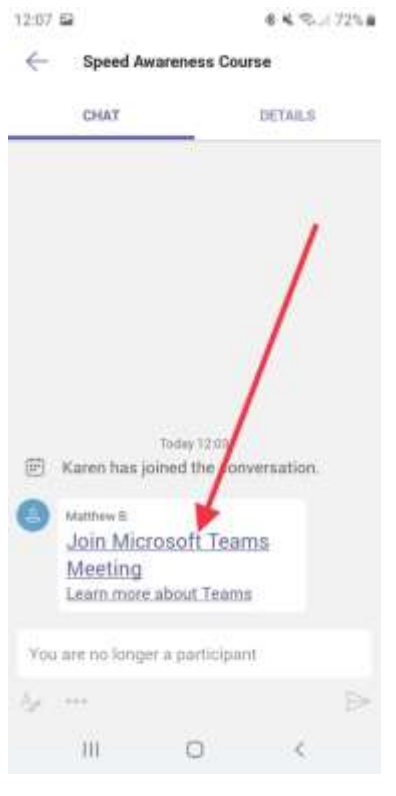

**Step 4** – Click 'Join as a guest'.

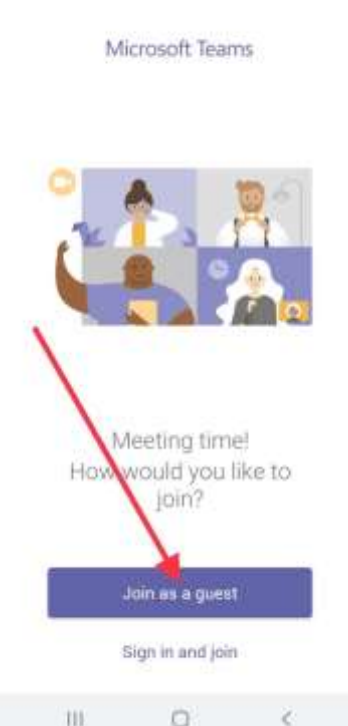

 $44.5.72%$ 

12.07 52

**Step 5** – Type your first name (it will be visible to other course attendees and trainers), then click 'Join as a guest'.

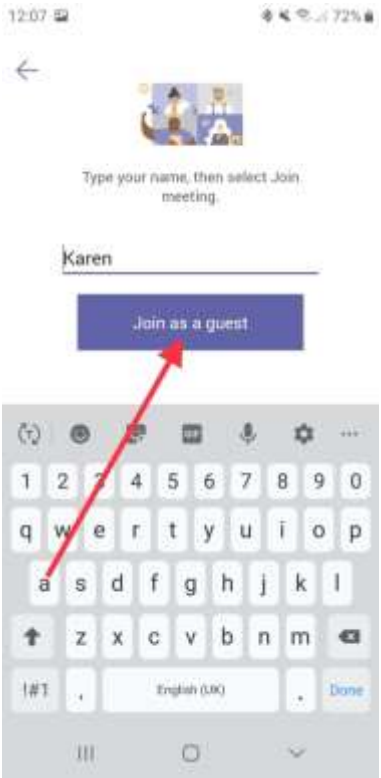

**Step 6** – Wait until someone lets you into the new meeting.

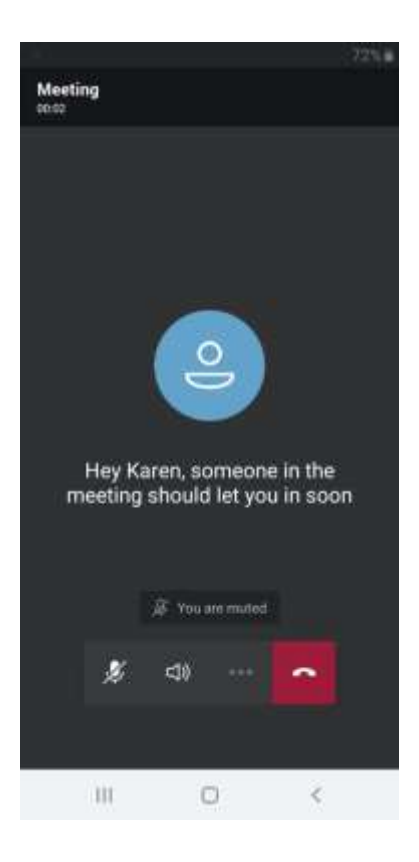

**Step 7** – Hang up the meeting by tapping the red button.

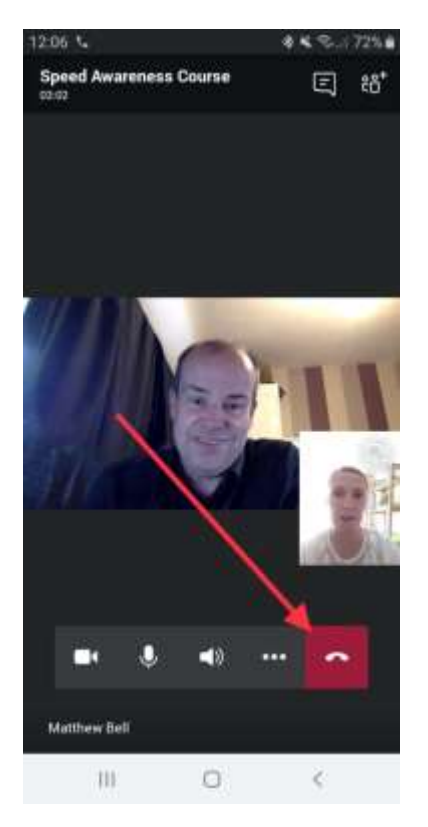

**Step 8** – When the call is ended, tap on the conversation icon.

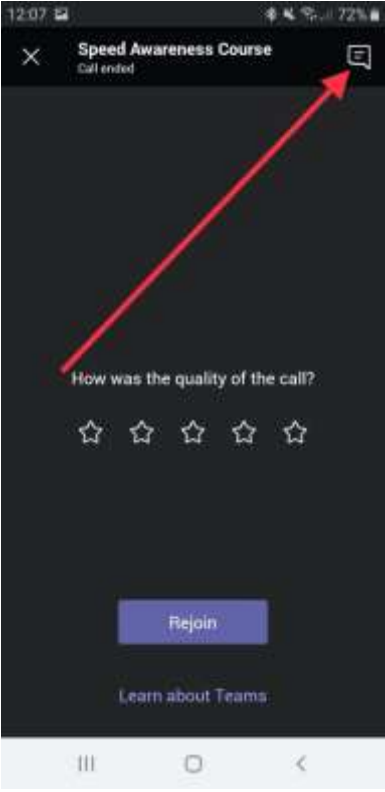

**Step 9** – Click on the 'Join Microsoft Teams Meeting' link.

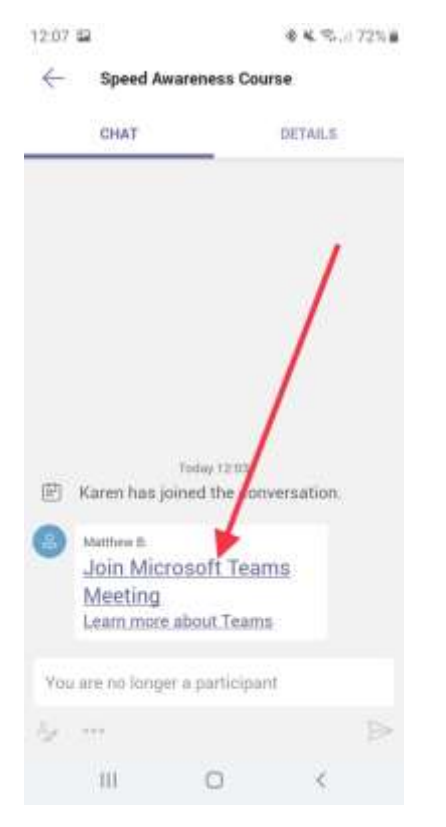

**Step 10** – Click 'Join as a guest' until you return to the Speed Awareness Course.

If you are waiting for more than 2 mins to re-join the course, or to be let back in, please close the call down and re-click the link in the joining pack.